# E-Ausgangsrechnungen (FIBU II)

#### Hauptseite > FIBU II > Ausgangsrechnungen (FIBU II) > E-Ausgangsrechnungen

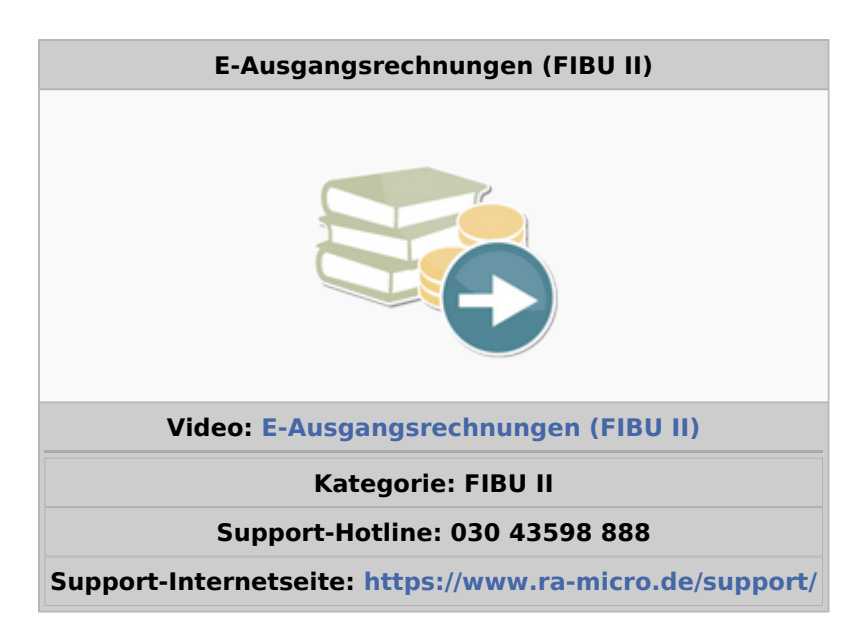

#### **Inhaltsverzeichnis**

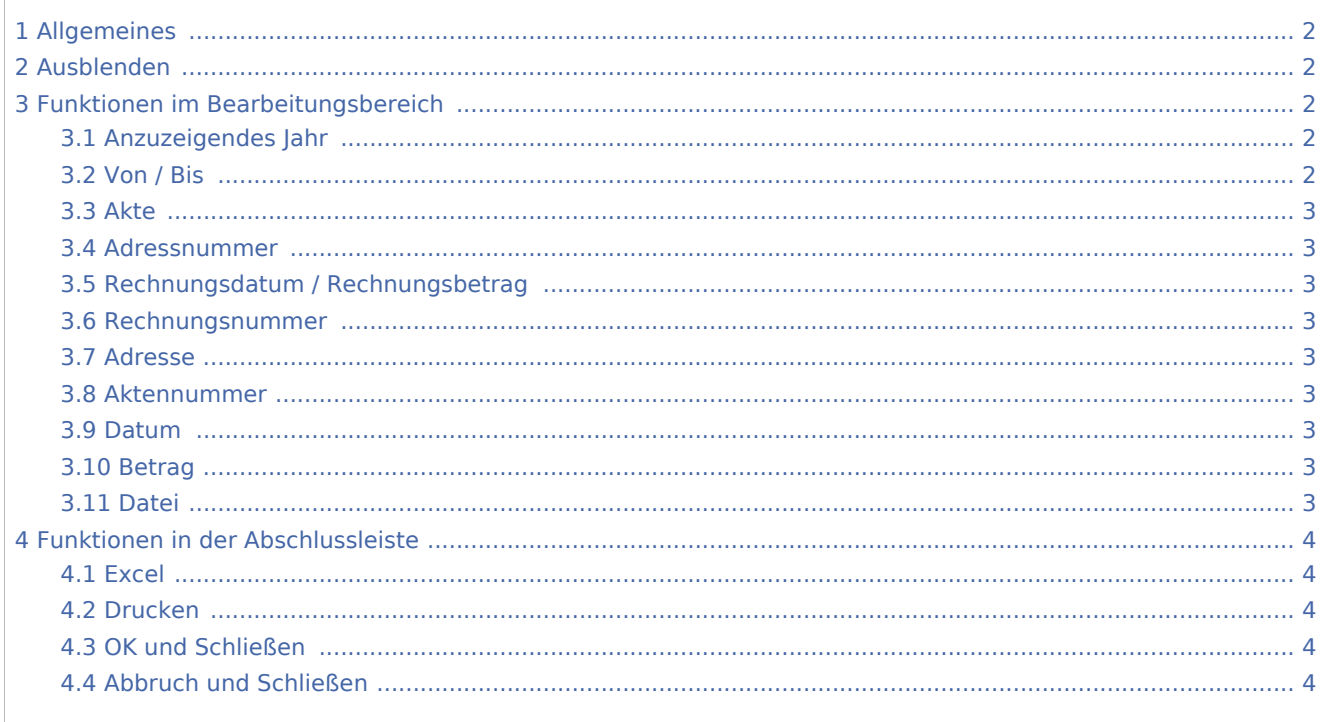

# <span id="page-1-0"></span>Allgemeines

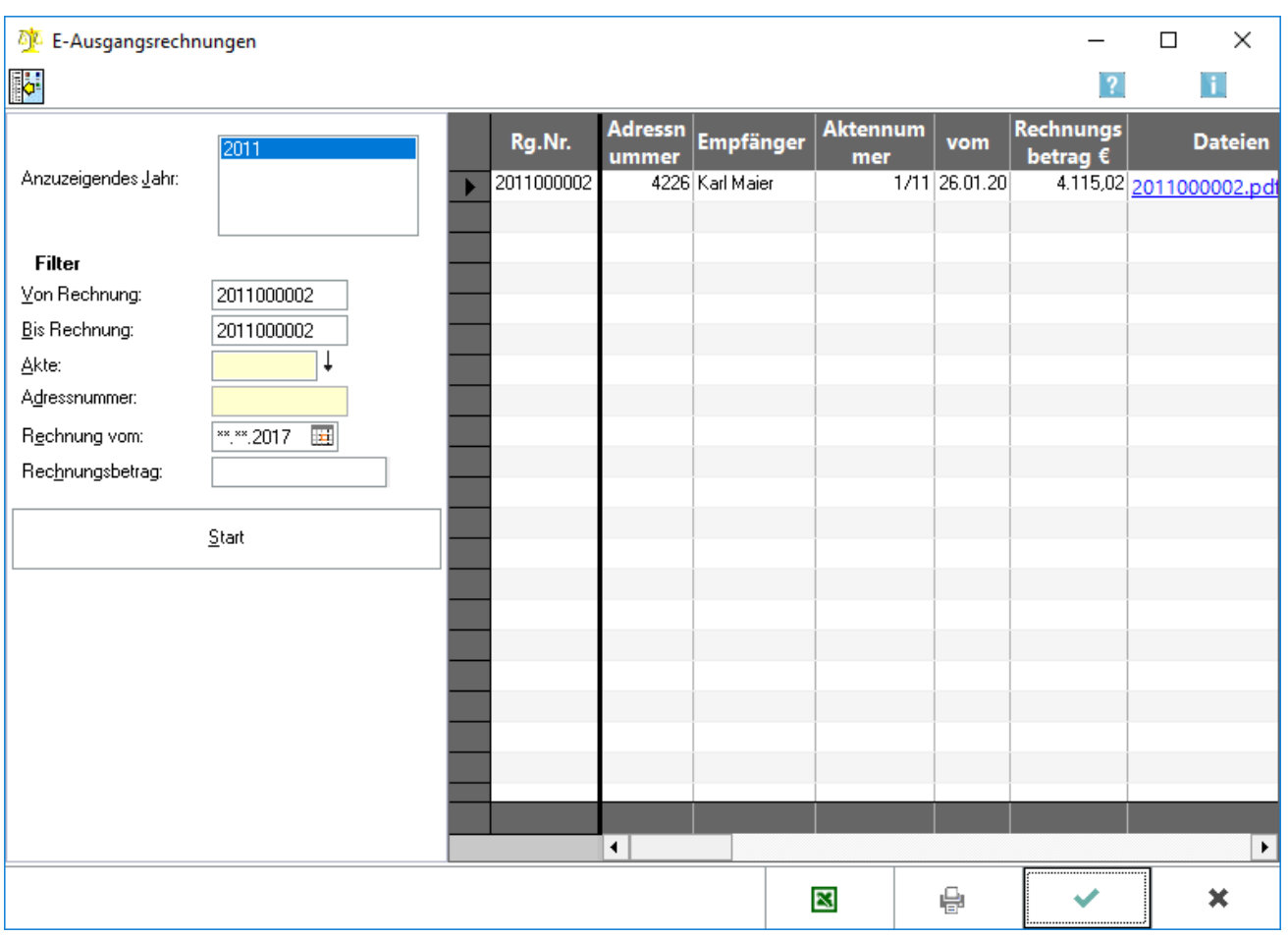

Unter Elektronische Ausgangsrechnungen werden automatisch alle elektronischen Rechnungen aus dem Modul *Gebühren* erfasst. Die Rechnungen, an die besondere gesetzliche Anforderungen gestellt werden, können somit separat von den normalen Papierrechnungen verwaltet und ausgewertet werden.

## <span id="page-1-1"></span>Ausblenden

Į.

Der Filterbereich kann aus- und wieder eingeblendet werden.

# <span id="page-1-2"></span>Funktionen im Bearbeitungsbereich

## <span id="page-1-3"></span>Anzuzeigendes Jahr

Das aktuelle Jahr, in dem elektronische Ausgangsrechnungen erstellt wurden, wird angezeigt.

### <span id="page-1-4"></span>Von / Bis

Es kann nach Rechnungsnummern gefiltert werden.

#### <span id="page-2-0"></span>Akte

Durch Eingabe einer bestimmten Aktennummer können nur elektronischen Ausgangsrechnungen zu dieser einen Akte angezeigt werden.

#### <span id="page-2-1"></span>Adressnummer

Durch Eingabe einer Adressnummer können die elektronischen Ausgangsrechnungen angezeigt werden, die an einen bestimmten Mandanten versendet worden sind.

## <span id="page-2-2"></span>Rechnungsdatum / Rechnungsbetrag

Es kann nach einer Rechnung zu einem bestimmten Datum oder nach einem bestimmten Rechnungsbetrag gefiltert werden.

#### <span id="page-2-3"></span>Rechnungsnummer

Die Rechnungsnummer wird angezeigt.

#### <span id="page-2-4"></span>Adresse

Der Name, die Adresse und die Adressnummer des Mandanten, der die elektronische Rechnung erhalten hat, werden angezeigt, .

#### <span id="page-2-5"></span>Aktennummer

Die Aktennummer des entsprechenden Aktenkontos wird angezeigt.

#### <span id="page-2-6"></span>Datum

Das Datum, an dem die Rechnung erstellt wurde, wird angezeigt.

#### <span id="page-2-7"></span>Betrag

Der Rechnungsbetrag wird angezeigt.

#### <span id="page-2-8"></span>Datei

Die Datei, in der die Rechnung gespeichert wurde, wird ebenfalls angezeigt. Wenn auf die blau hinterlegte Dateibezeichnung geklickt wird, öffnet sich der [Rechnungsordner](https://onlinehilfen.ra-micro.de/index.php/Rechnungsordner) und die Rechnung kann in der Form angesehen werden, in der sie versendet wurde.

# <span id="page-3-0"></span>Funktionen in der Abschlussleiste

## <span id="page-3-1"></span>Excel

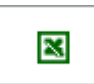

Die vorliegende Auswertung wird nach Excel exportiert.

## <span id="page-3-2"></span>Drucken

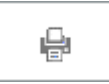

Der Druck der Auswertung erfolgt.

## <span id="page-3-3"></span>OK und Schließen

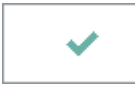

Die Auswertung wird geschlossen.

## <span id="page-3-4"></span>Abbruch und Schließen

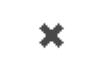

Die Auswertung wird geschlossen.